## **Workday Faculty/Staff SOGI Data Walkthrough**

## **Add or change sex, gender identity, and pronouns:**

- 1. Log into Workday
- 2. On the top right of your Workday screen, select the "Profile" icon

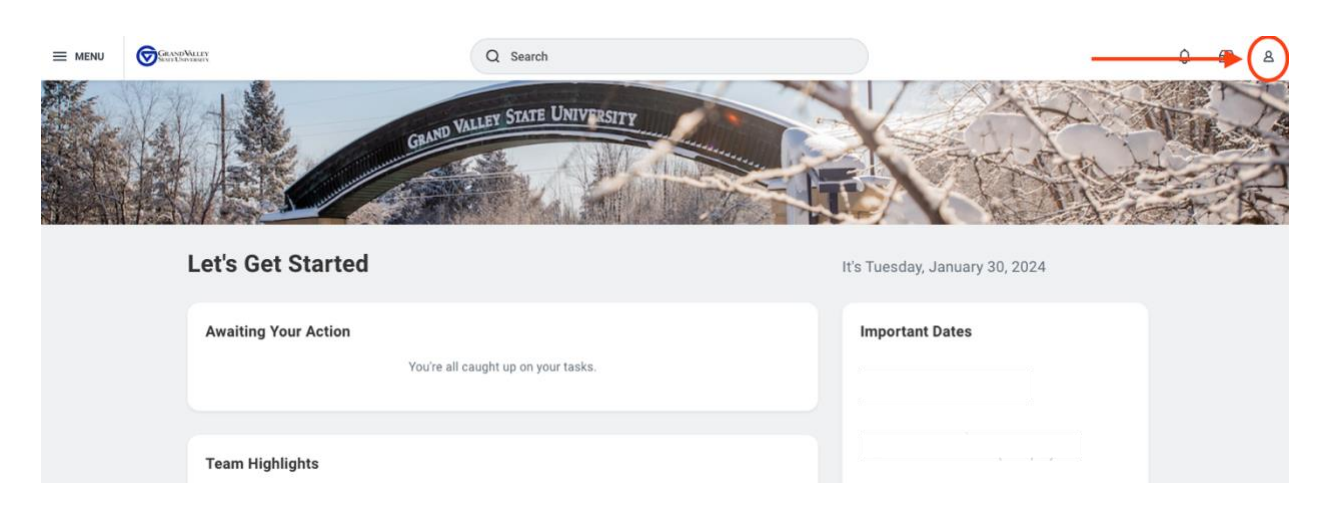

3. In the dropdown menu click "view profile" button.

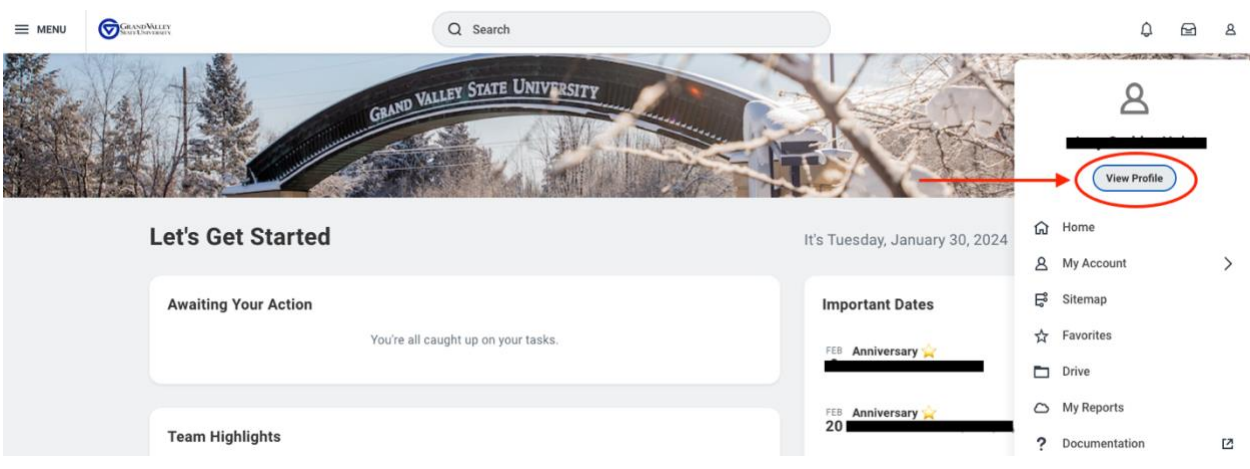

4. On the left side menu, select "Personal"

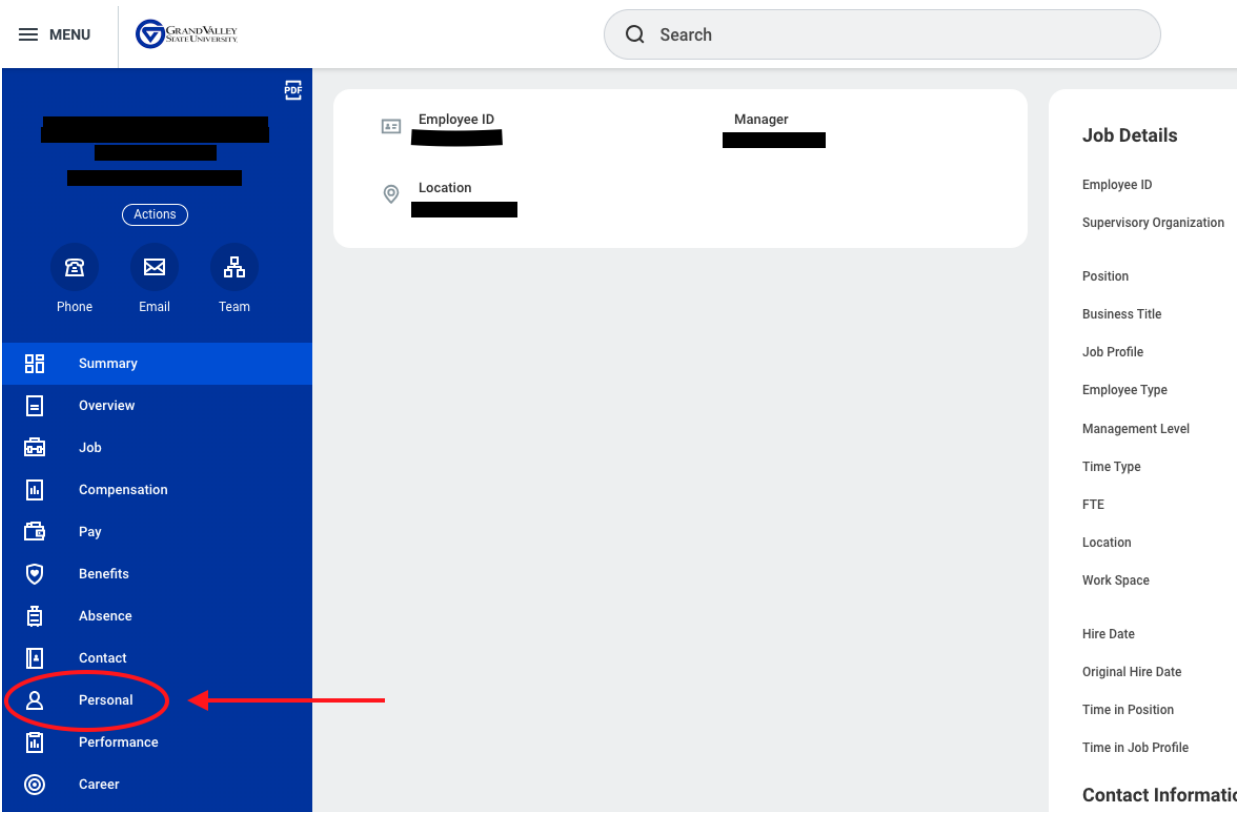

5. Click the "Edit" button under the "Personal Information" tab that section.

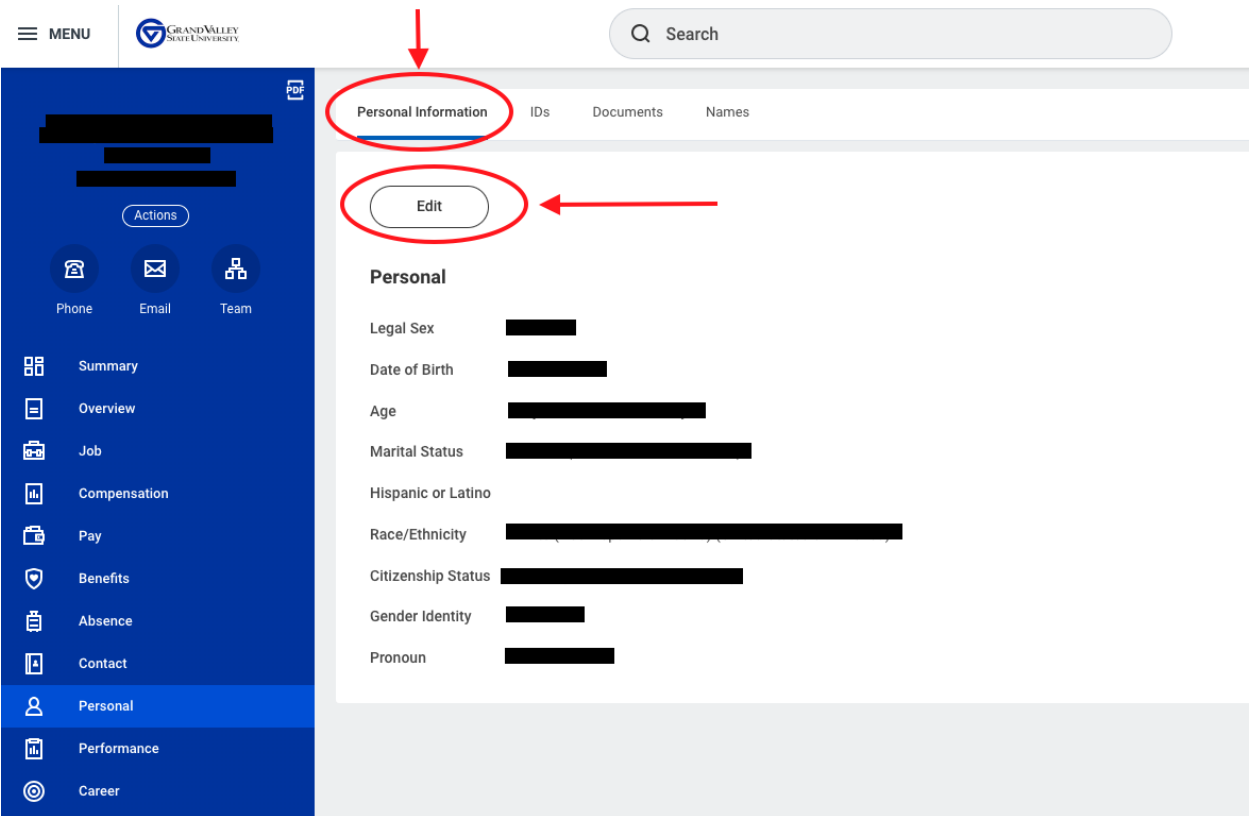

6. You can then proceed to add or change your legal sex, gender identity, and pronouns. (You will need to scroll down for gender identity and pronouns.)

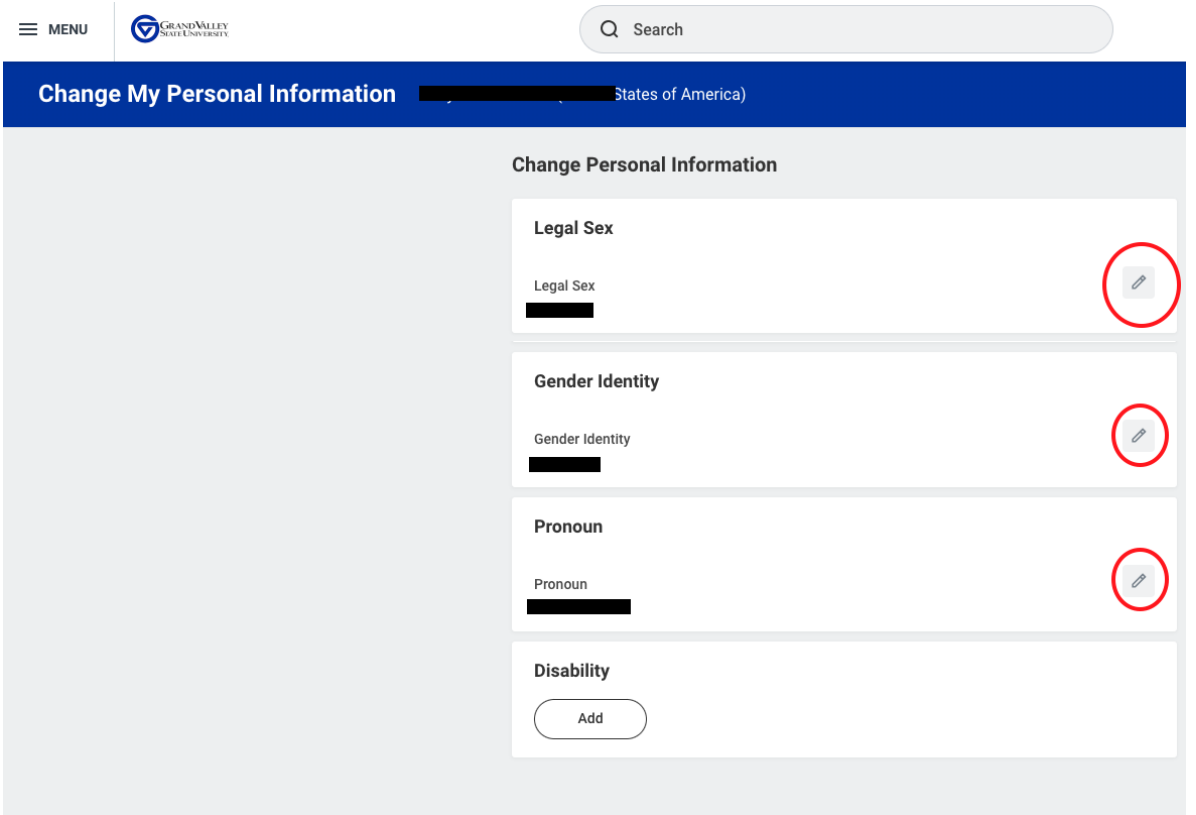

7. **Remember to click the "Submit" button at the bottom of the page once you've made all changes, otherwise they will not be saved.**

## **Add or change legal/preferred name:**

- 1. Log in to Workday
- 2. On the top right of your Workday screen, select the "Profile" icon.

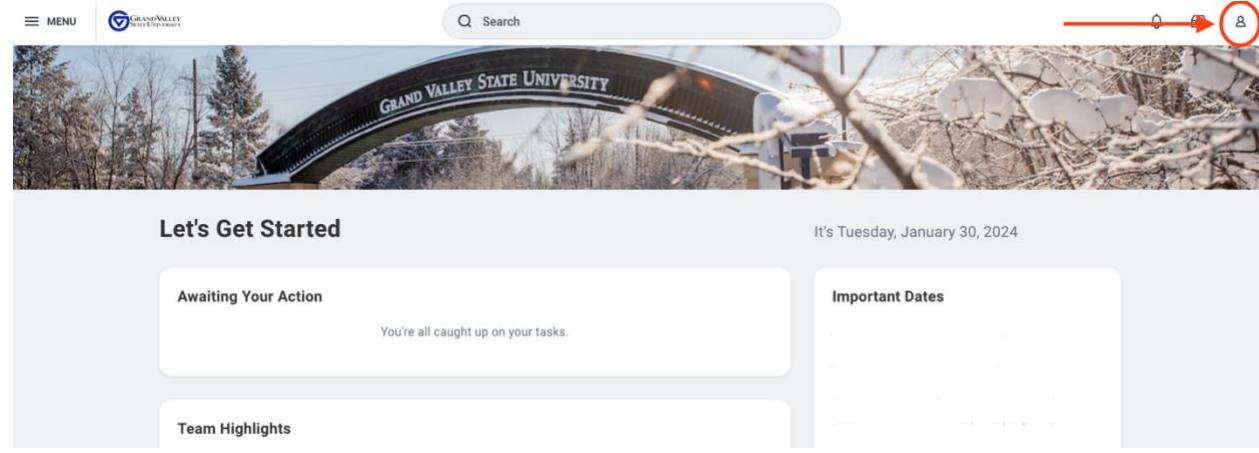

3. In the dropdown menu click "view profile" button.

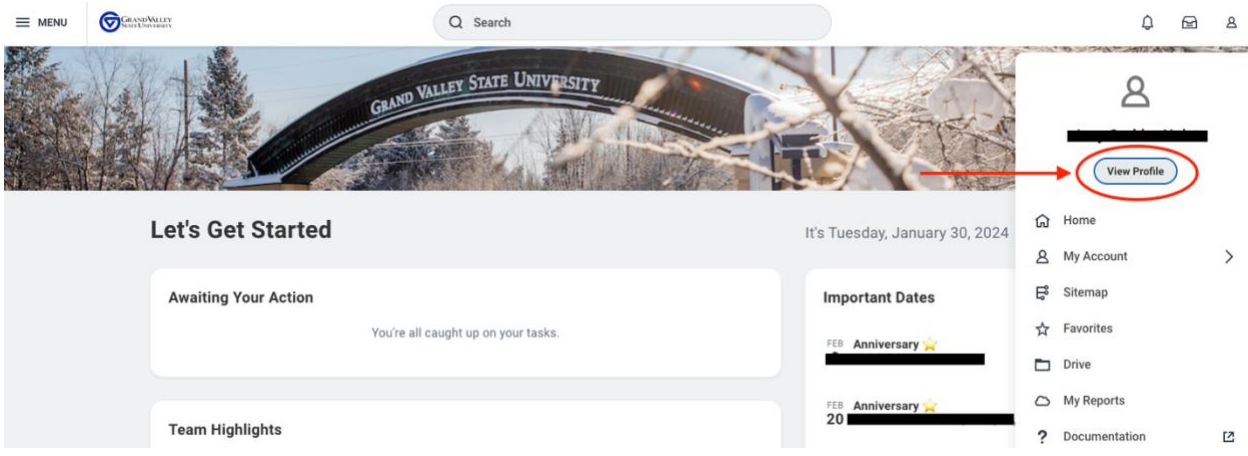

4. On the left side menu, select "Personal" and then click the "Names" tab at the top of the screen.

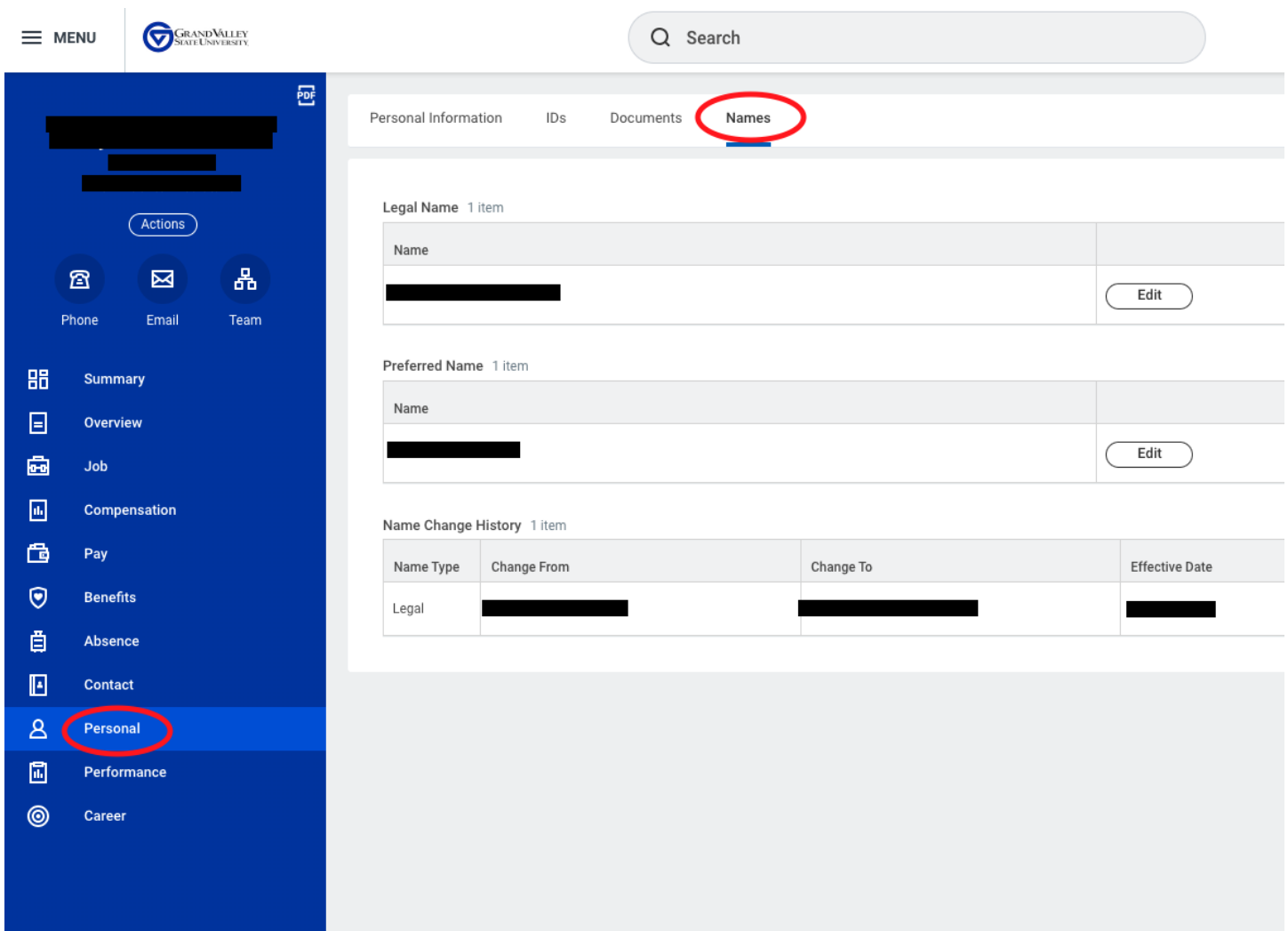

5. You can then edit your legal name or add a preferred name by selecting the "Edit" button on the righthand side of the page.

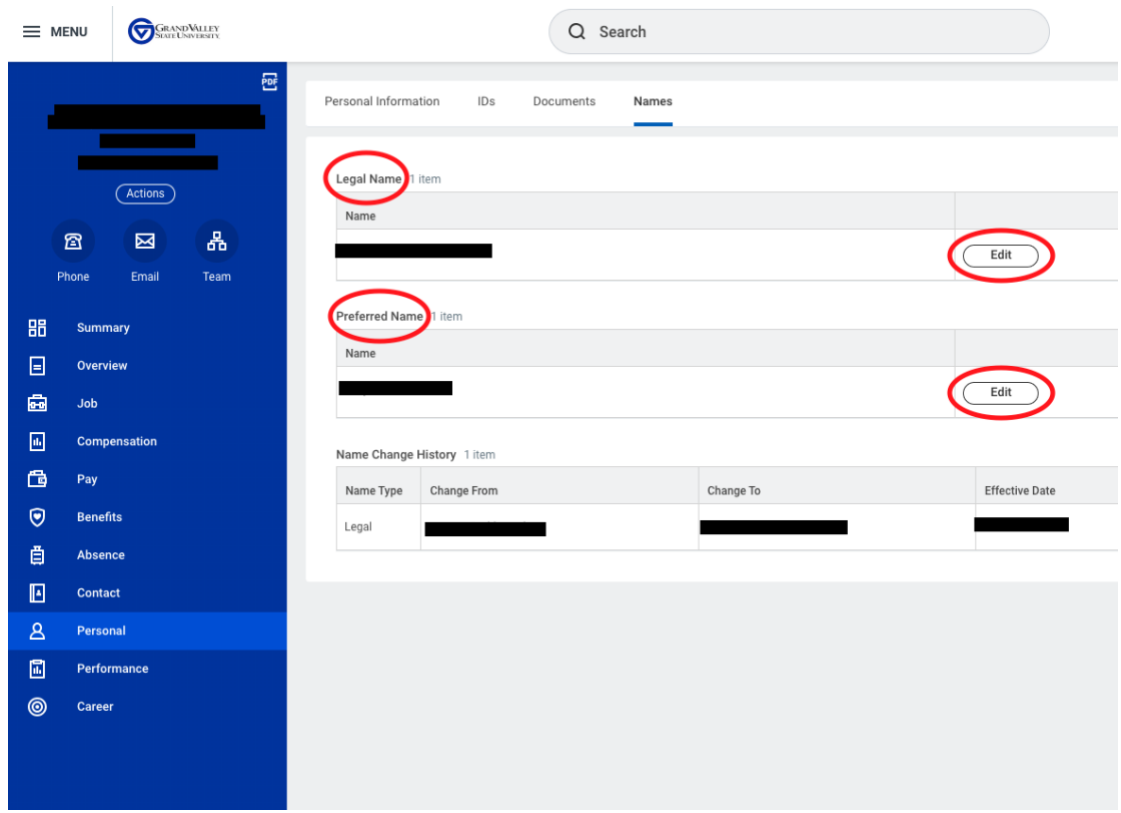

6. **Remember to click the "Submit" button at the bottom of the page once you've made all changes, otherwise they will not be saved.**